- Normaliter gebruikt u invoerbak 1 en is de uitvoer bovenop de printer. Als u de klep aan de achterzijde openzet is de papieruitvoer aan de achterkant en is het doorvoertraject korter. Hierdoor wordt de kans op schade aan de (nog warme) coatinglaag wordt geminimaliseerd.
- Als het materiaal niet (goed) wordt meegenomen om te printen kan dat komen doordat het materiaal te strak in de lade zit, waardoor het begeleidingsklepje niet goed omhoog kan komen. Dit kan worden opgelost met de volgende stappen:
	- o Breng de klep omhoog middels knopjes aan de zijkant van de lade (zie afbeeldingen). Mocht de klep niet omhoogkomen na het indrukken van de knopjes kan u de klep een beetje helpen.
	- o Druk de klep weer naar beneden zonder de folie aan te raken. Hierdoor buigt de folie lichtjes tegen de voorkant van de lade aan.
	- o Sluit de lade.

Nu zal de stapel folie weer probleemloos door de printer gaan.

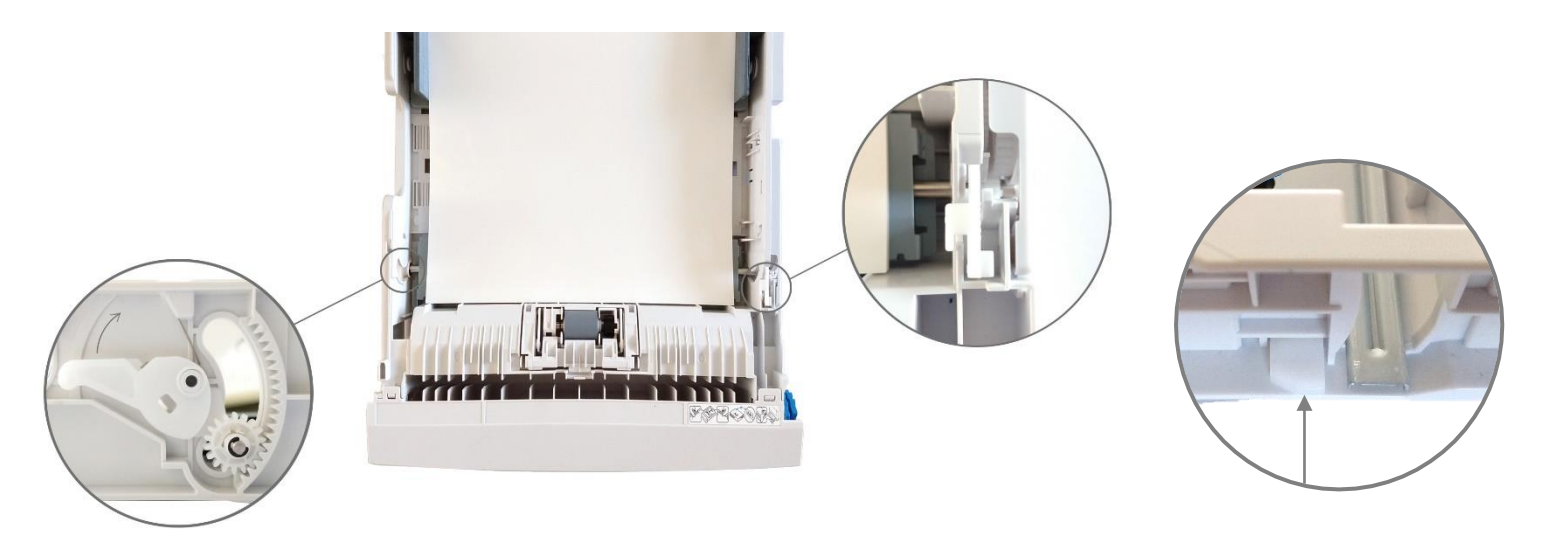

Beide knopjes A3 lade tegelijk indrukken (zijkant en bovenkant) | Knopje A4 lade indrukken (zijkant)

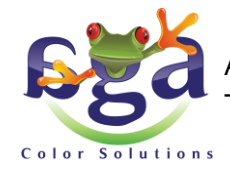

AGA Color Solutions Europe b.v. • Nijverheidsweg 35a • 9403VN Assen • Tel. 023 524 8131 • https://www.agacolor.com • verkoop@agacolor.com

- Als de printer aangeeft dat er iets niet klopt en dat het materiaal in de multi-purpose tray moet worden ingevoerd na het versturen van een opdracht kunt u een paar instellingen aanpassen om het probleem op te lossen. Windows 10:
	- $\circ$  Ga vanuit het programma naar de eigenschappen/properties van de printer of ga vanuit je overzicht van printers en scanners naar de voorkeursinstellingen voor afdrukken / printing preferences
	- o Bekijk de paper feed opties
	- o Vink alles uit

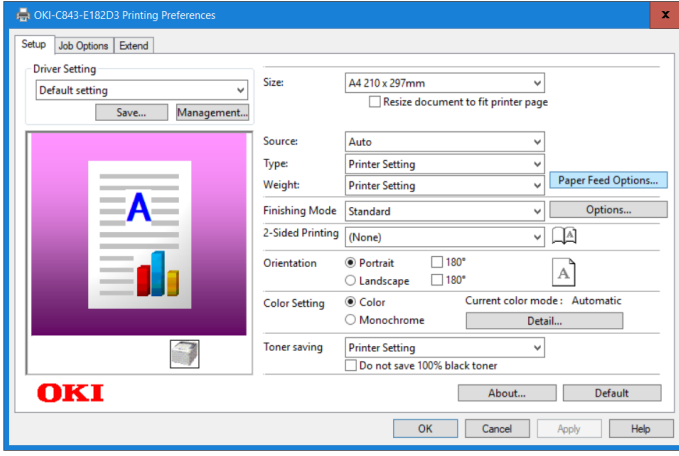

De laserprinter werkt op basis van temperatuur en statische lading. Bij een zeer lage luchtvochtigheid kan het voorkomen dat er kleine vlekjes verschijnen op de print. Dit heeft te maken met statische lading. Op de C843dn A3 printer kunnen deze vlekjes worden tegengegaan dmv de instellingen van rechts. Lees hoe u deze kunt aanpassen in de OKI handleiding, hetzij via het menu op de printer hetzij via de web interface. Default gebruikersnaam voor administrator is 'admin' en wachtwoord is '999999'

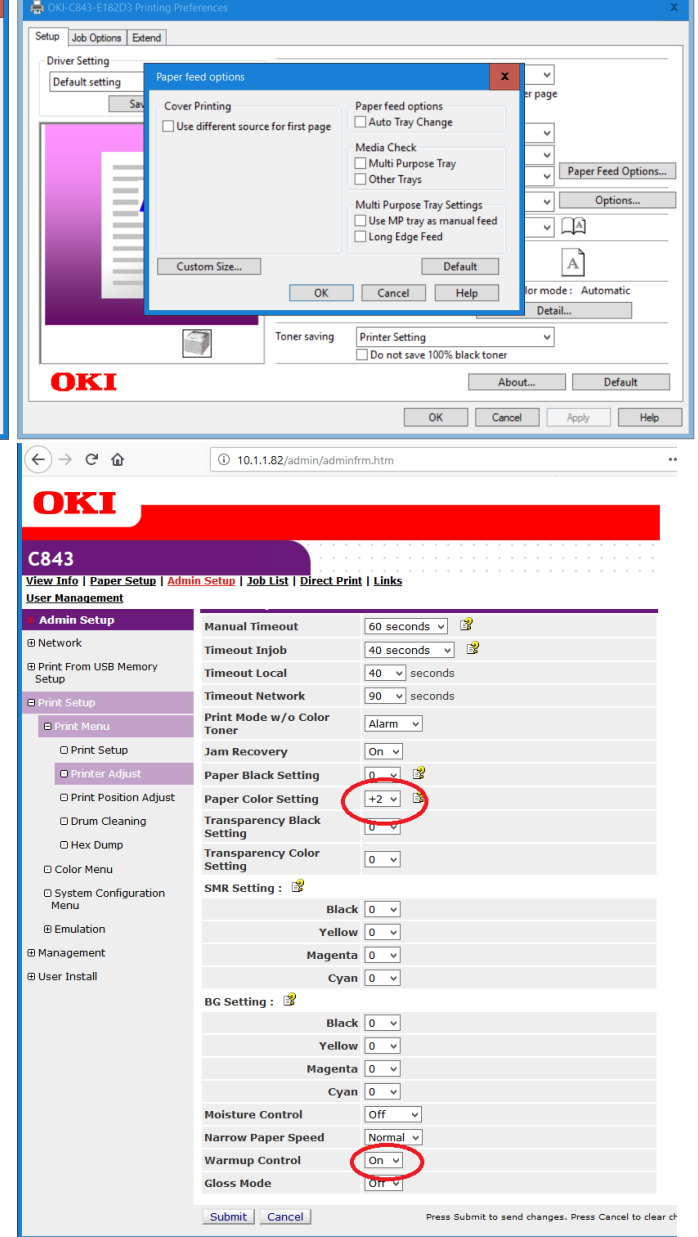

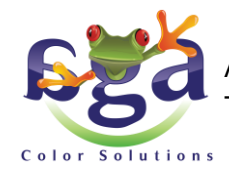

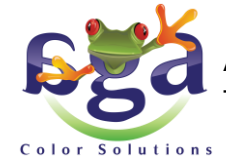

AGA Color Solutions Europe b.v. • Nijverheidsweg 35a • 9403VN Assen • Tel. 023 524 8131 • https://www.agacolor.com • verkoop@agacolor.com

- De OKI printers kunnen ook worden gebruikt om zeefdrukfilms te bedrukken, zodat het raam kan worden belicht. Hiervoor moeten een paar instellingen veranderd worden.
	- o Ga naar de eigenschappen/properties van de printer
	- o Ga naar Color setting detail
	- o Verander de instelling van Automatic naar Graphic pro
	- o Vink de optie 'Disable color matching for profile creation' aan

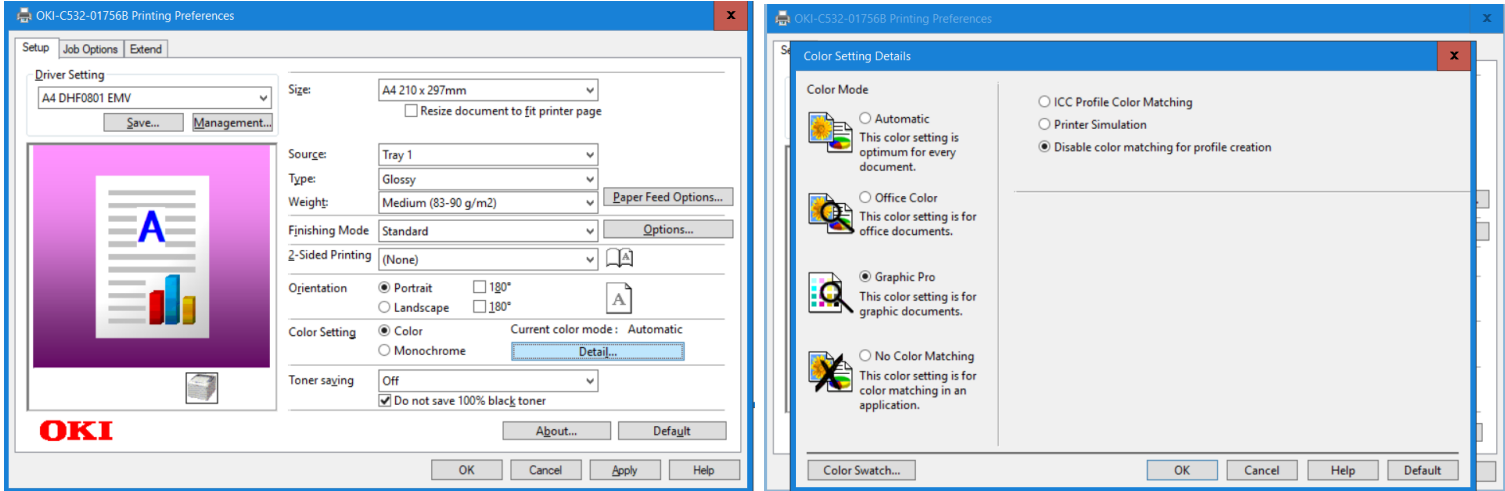

Mocht u nog tegen andere problemen aan lopen kunt u altijd contact met ons opnemen.

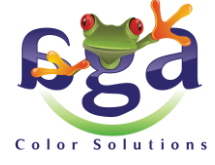

AGA Color Solutions Europe b.v. • Nijverheidsweg 35a • 9403VN Assen • Tel. 023 524 8131 • https://www.agacolor.com • verkoop@agacolor.com